# **بسمه تعالی**

# **راهنمای پذیرش غیرحضوری دانشجویان ورودی69**

**عملیات ثبت نام غیر حضوری و انتخاب واحد و دیگر عملیات آموزشی دانشگاه از طریق سیستم گلستان به نشانی:[ir.ac.modares.golestan://http](https://golestan.modares.ac.ir/) انجام می شود.**

**برای استتااده از ستامانه گلستتان فقت از مرورگتر ااینترنتت اپسترلورر IEا نستخه 8 و بتاتتر استتااده نمایید. )برای پرداخت های الکترونیکی از نسخه 01 استااده شود.(** 

**لطاا قبل از وارد شدن به سیستم گلستان مدارک مورد نیاز در اطالعیه های ثبت نام را با حجم داده شده آماده و اسکن نمایید.**

**\*\*\* عکس پرسنلی4\*3 )حجم فايل انتخابی حداقل ا01 پیلو بایتا و حداپثر ا001 پیلو بايت ا و نوع فايل"JPEG. ,JPG. "باشد(**

**تغییر عکس پس از پذیرش حضوری در سیستم گلستان امکان پذیر نبوده و پارت دانشجویی و مدارک تحصیلی با عکس بارگذاری شده صادر خواهد شد. پس خواهشمند است برای داشتن عکس با پیایت مطابق توضیحات فوق اقدام نمایید.**

**\*\*\* بقیه مدارک و فرم ها )حجم فايل انتخابی حداقل ا011 پیلو بایتا و حداپثر ا001 پیلو بايت ا و نوع فايل"JPEG. ,JPG. "باشد.(**

#### **نکات مهم:**

\*جهت جلوگیری از بروز هرگونه خطا در هنگام ثبت نام غیر حضوری از اینترنت پر سرعت استفاده گردد. )ترجیحا از شبکه های Fi-Wi استفاده نشود.)

\*پس از ورود به سیستم شماره دانشجویی خود را یادداشت تا در مواقع ضروری از آن استفاده نمایید.

\* فرمها و تصاویر مدارک ارسالی )فتوکپی شناسنامه، کارت ملی، کارت معافیت و پایان خدمت و غیره( در قطع کاغذ 4A تهیه شود.

\* مرحله اول پذیرش با توجه به مدارک بارگذاری شده صورت می گیرد و لذا بارگذاری مدارک به صورت دقیق، مطابق با موارد اعالم شده، مرتبط با موضوع خواسته شده و همچنین خوانا بودن مدرک بسیار ضروری است .در صورت مخدوش،نامربوط و یا غیر قابل قبول بودن مدرک بارگذاری شده، تائید پذیرش انجام نخواهد شد و عواقب ناشی از آن بر عهده پذیرفته شده می باشد .تأکید می گردد، مدارک بارگذاری شده می بایست دقیقا منطبق با موارد خواسته شده، به صورت واضح و خوانا باشد. -2 حتما فایل کلیه مدارک ارسال و تایید شده باشد. ضروري است دانشجو، در هر مرحله قبل از ارسال مدرک، تصویر مدرک بارگذاري شده را مشاهده نموده و از صحت وکیفیت تصویر ارسالی اطمینان حاصل نماید.

\*وضعیت کلیه مدارک بارگزاری شده در حالت اولیه" عدم تائید "قرار دارد و پس از بررسی توسط کارشناسان به حالت نهایی تائید و یا عدم تایید با ذکر علت ، تغییر خواهد یافت .توجه نمایید پذیرفته شدگان موظف می باشند با استفاده از گزارشات اعالم شده در این راهنما وضعیت تایید مدارک خود را کنترل و پیگیری نموده و در صورت مشاهده عدم تایید مدرک با توجه به دالیل ذکر شده نسبت به رفع مشکل اقدام نمایند. شايان ذکر است درصورت عدم رفع مشکل در مهلت مقرر، پذيرش نهايي انجام نخواهد شد و مسئولیت عواقب ناشي از آن تماما به عهده شخص پذيرفته شده خواهد بود.

\* در صورت تایید مشخصات هیچکدام از اطالعات قبلی قابل تغییر نخواهند بود.و عواقب ناشی از عدم صحت اطالعات در کلیه مراحل تحصیل و فارغ التحصیلی به عهده شخص دانشجو می باشد.

\*در پر نمودن فرم ها دقت نمایید که تمامی فیلدها پر شود و اگر جواب گزینه خیر می باشد، حتما پر شود.

\*چاپ دو گزارش "مشخصات كامل دانشجو" و "گواهي پذيرش غیرحضوري" در 1 نسخه )مشروط به ارسال و تايید كلیه مدارك- قابل مالحظه از طريق منوي "پذيرش غیر حضوري دانشجويان جديدالورود" - گزينه "نتیجه بررسي مدارك آموزش"در سیستم جامع <u>آموزشيي گلستان) كه نشان دهنده تكمیل مدارك آموزشيي در ثبت نام غیرحضوري است. لازم است گزارشات فوق پس از تايید</u> مدارك در پذيرش غیرحضوري از سیستم جامع آموزشي گلستان پرینت و توسط شخص دانشجو امضا شود.و در روز ثبت نام حضوری تحویل باجه ثبت نام شود.

\*با توجه به اینکه تنها سال تولد پذیرفته شدگان در سیستم ثبت شده است، ضروری است نسبت به درج کامل تاریخ تولد )شامل روز، ماه و سال) در سیستم گلستان اقدام نمائید. اصلاح و تکمیل اطلاعات فردی، تحصیلي، آموزشي، آدرس و... در سیستم گلستان الزامي است. مسئولیت هرگونه تناقض و اشتباه در اطالعات به عهده شخص دانشجو خواهد بود.

مرحله :1 مراجعه به سایت جامع دانشگاهی گلستان دانشگاه تربیت مدرس به آدرس: **[https://golestan.modares.ac.ir](https://golestan.modares.ac.ir/)**

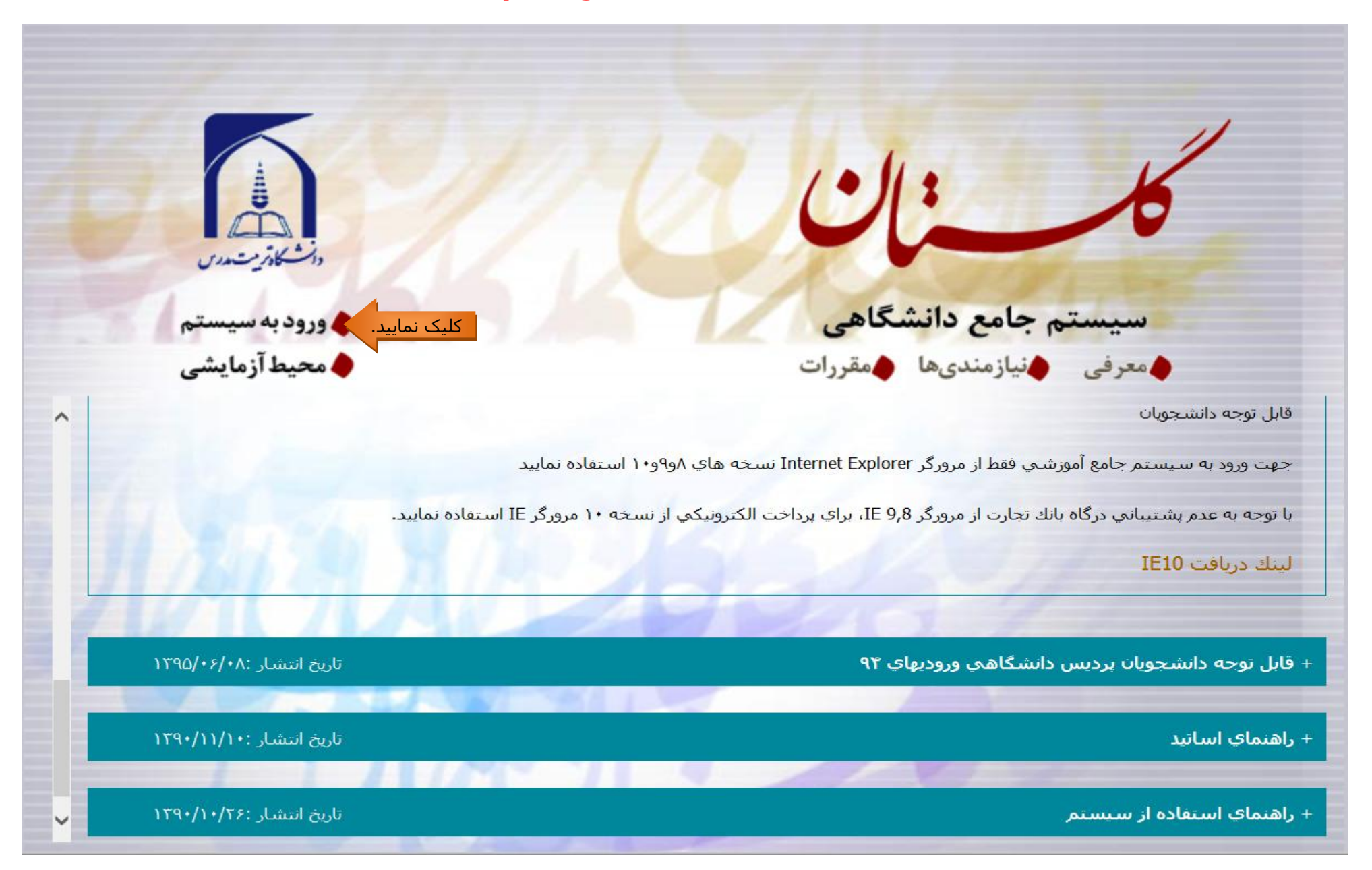

در ابتدا بر روی گزینه **ورود به سیستم** کلیک نمایید.

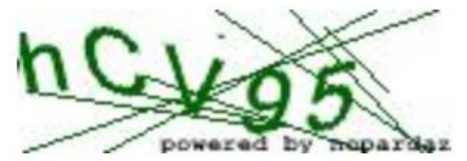

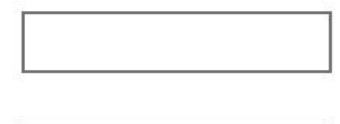

ارسال

لطفا کد مقابل را وارد و ارسال نمایید

#### مرحله ٢: وارد نمودن شناسه کاربری و گذرواژه جهت ورود به سامانه

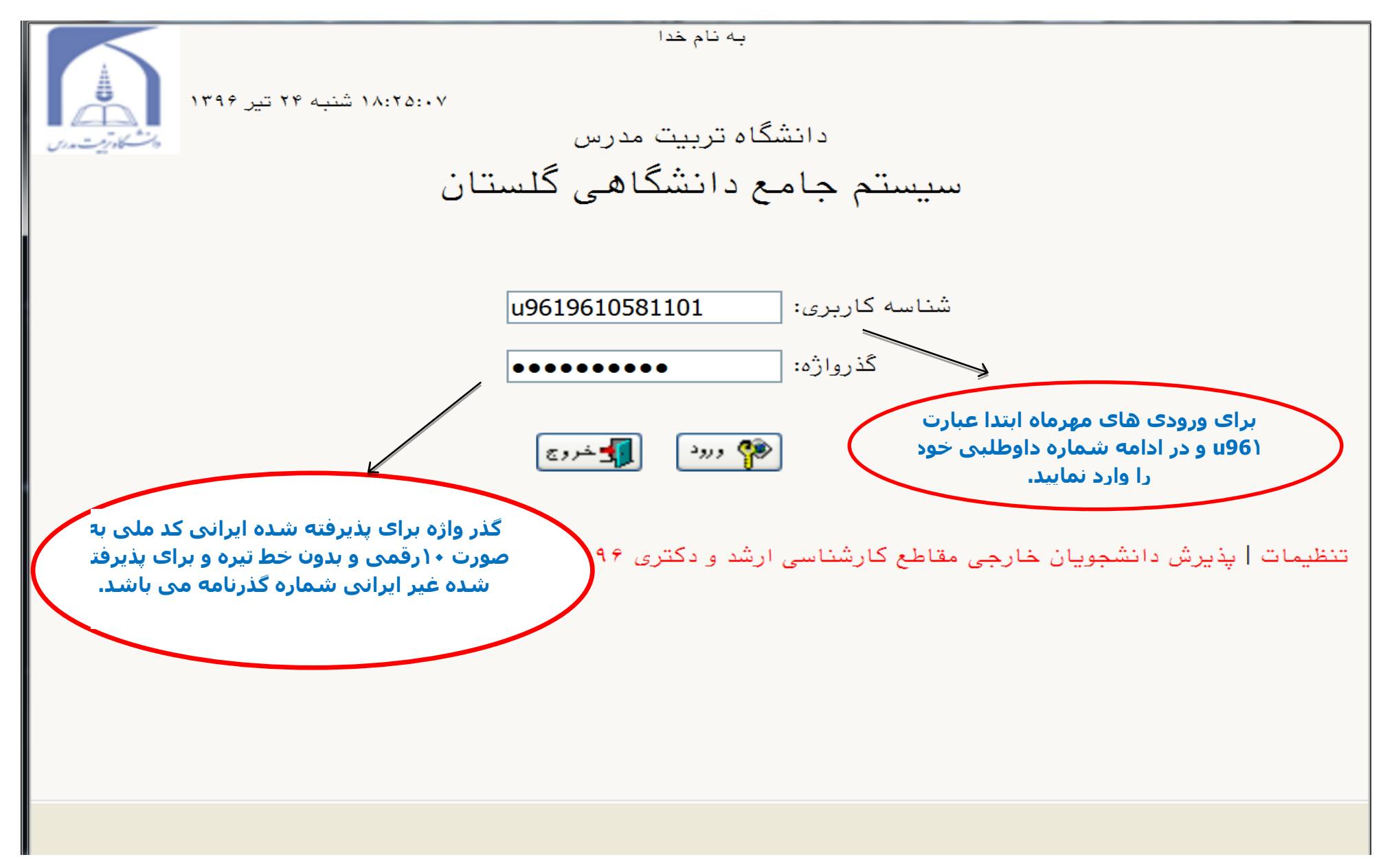

بدین ترتیب شما وارد صفحه اختصاصی خود خواهید شد.

#### مرحله ۳:ورود به سیستم پذیرش غیر حضوری از منوی: آموزش → دانشجو →پذیرش غیر حضوری →پذیرش غیر حضوری دانشجویان جدید الورود

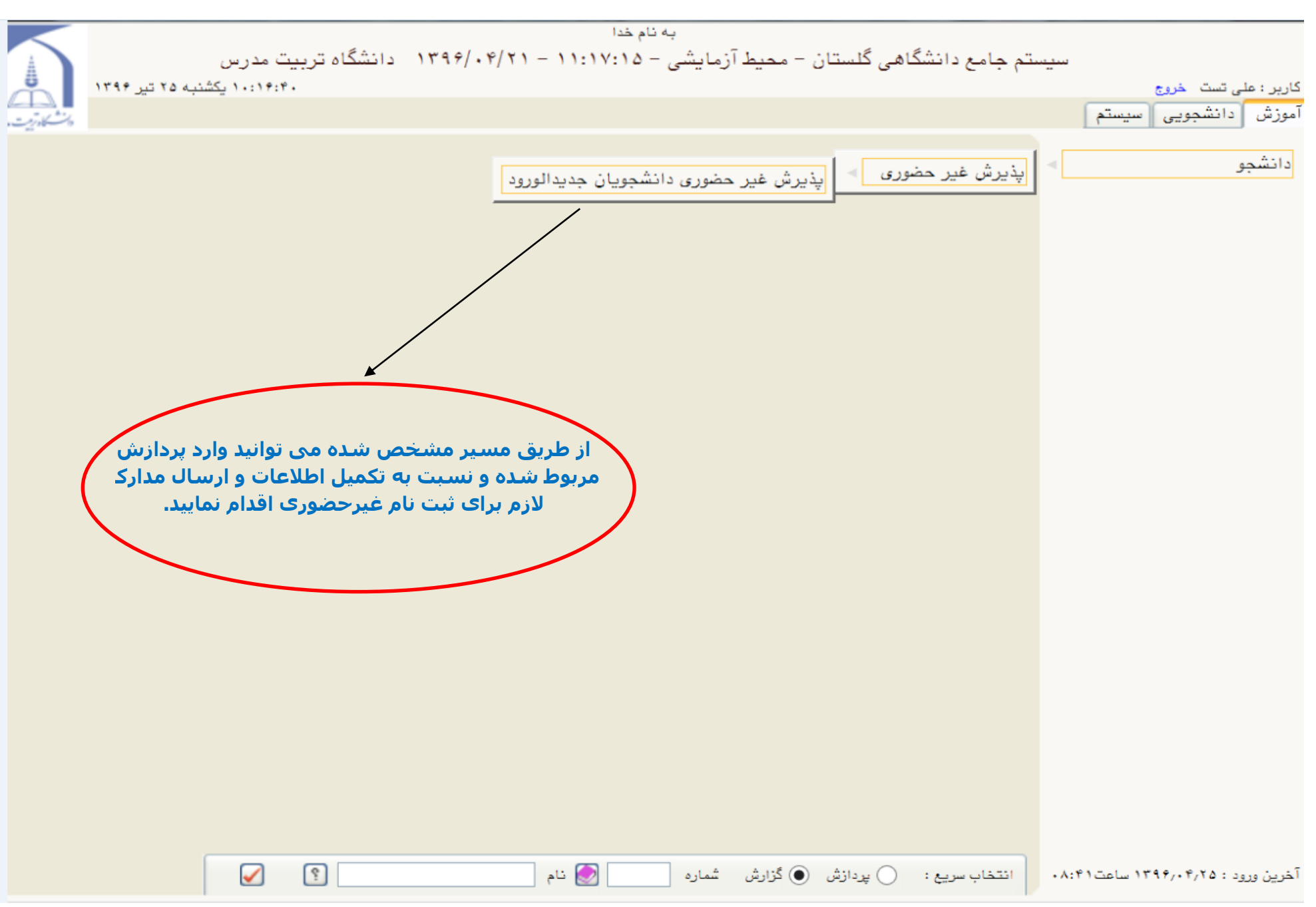

#### مرحله ۰۴پذیرش غیر حضوری دانشجویان جدید الورود

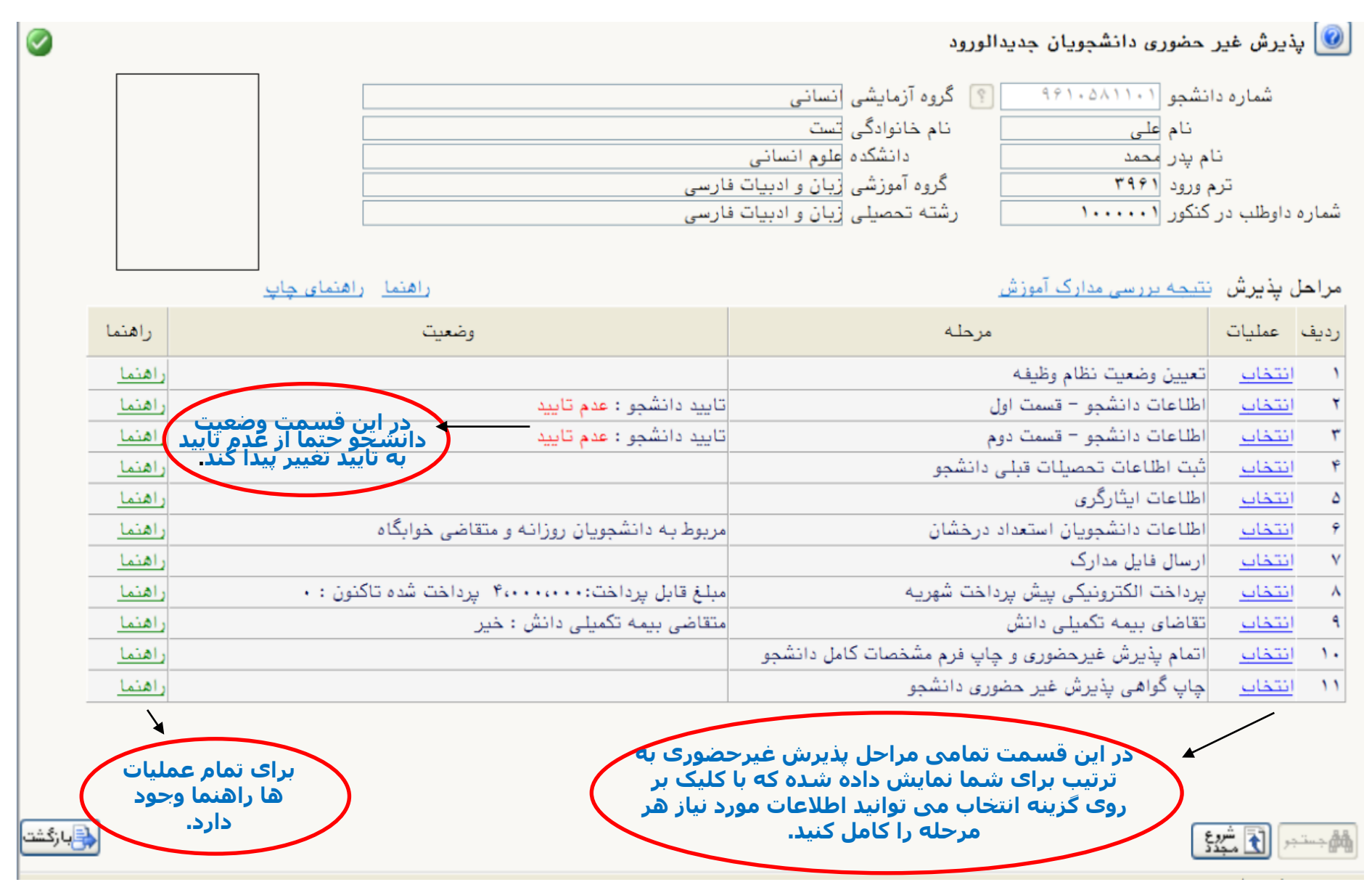

### مرحله۵: شروع ثبت نام غیر حضوری

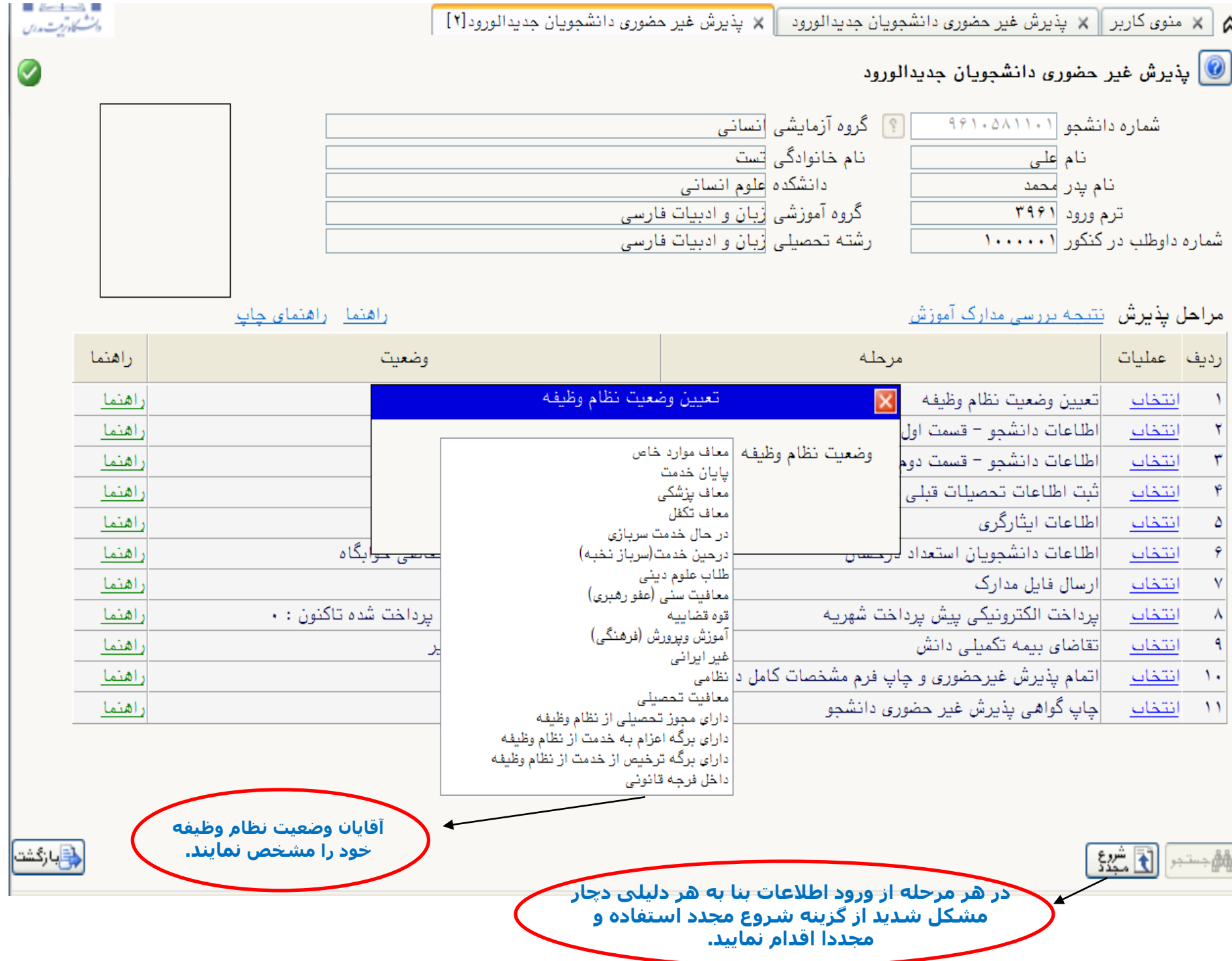

#### مرحله ۶: تکمیل اطلاعات شخصی پذیرفته شده

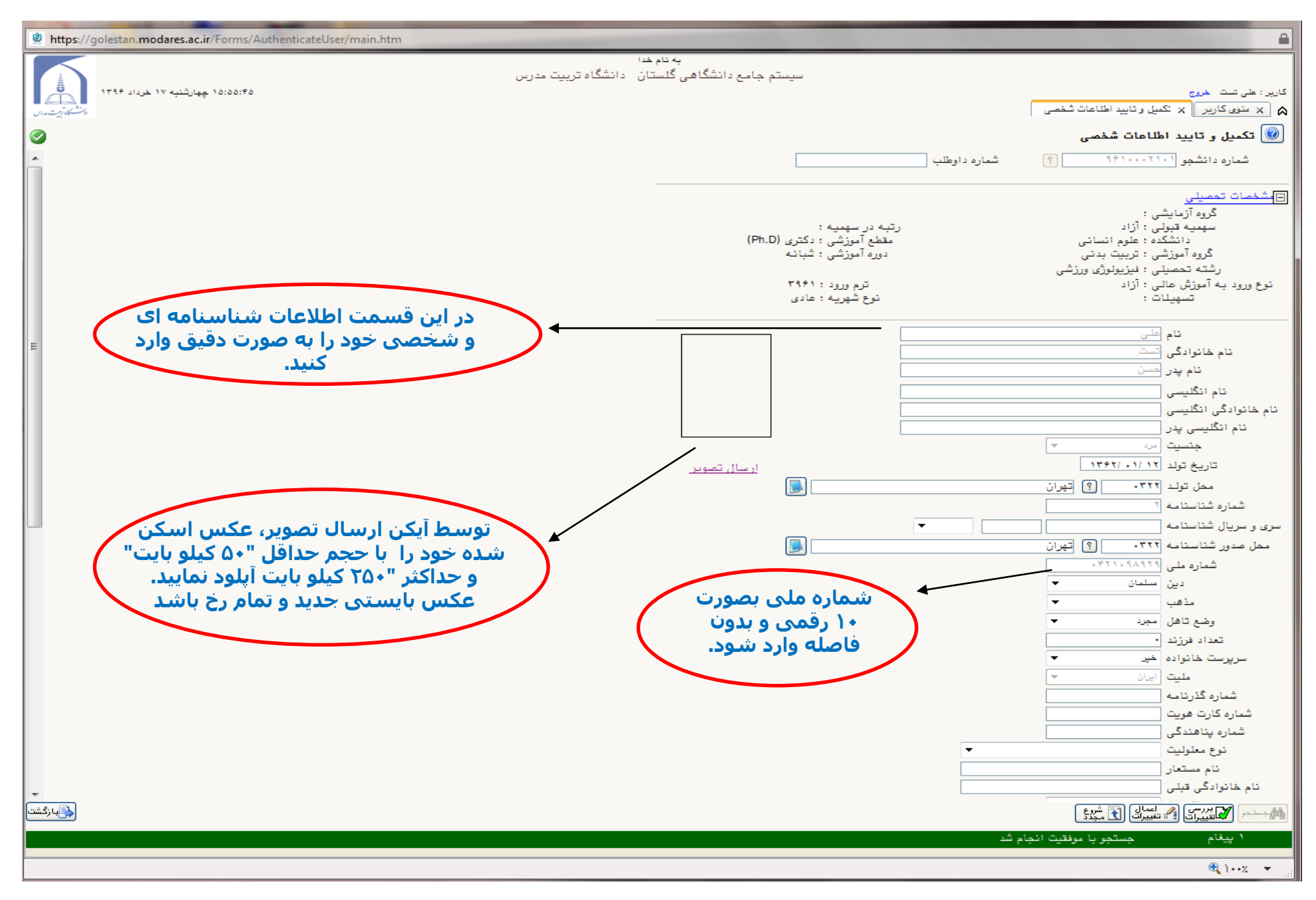

برای ذخیره سازی اطالعات الزم است در هر مرحله از دکمه "اعمال تغییرات" استفاده نمایید.

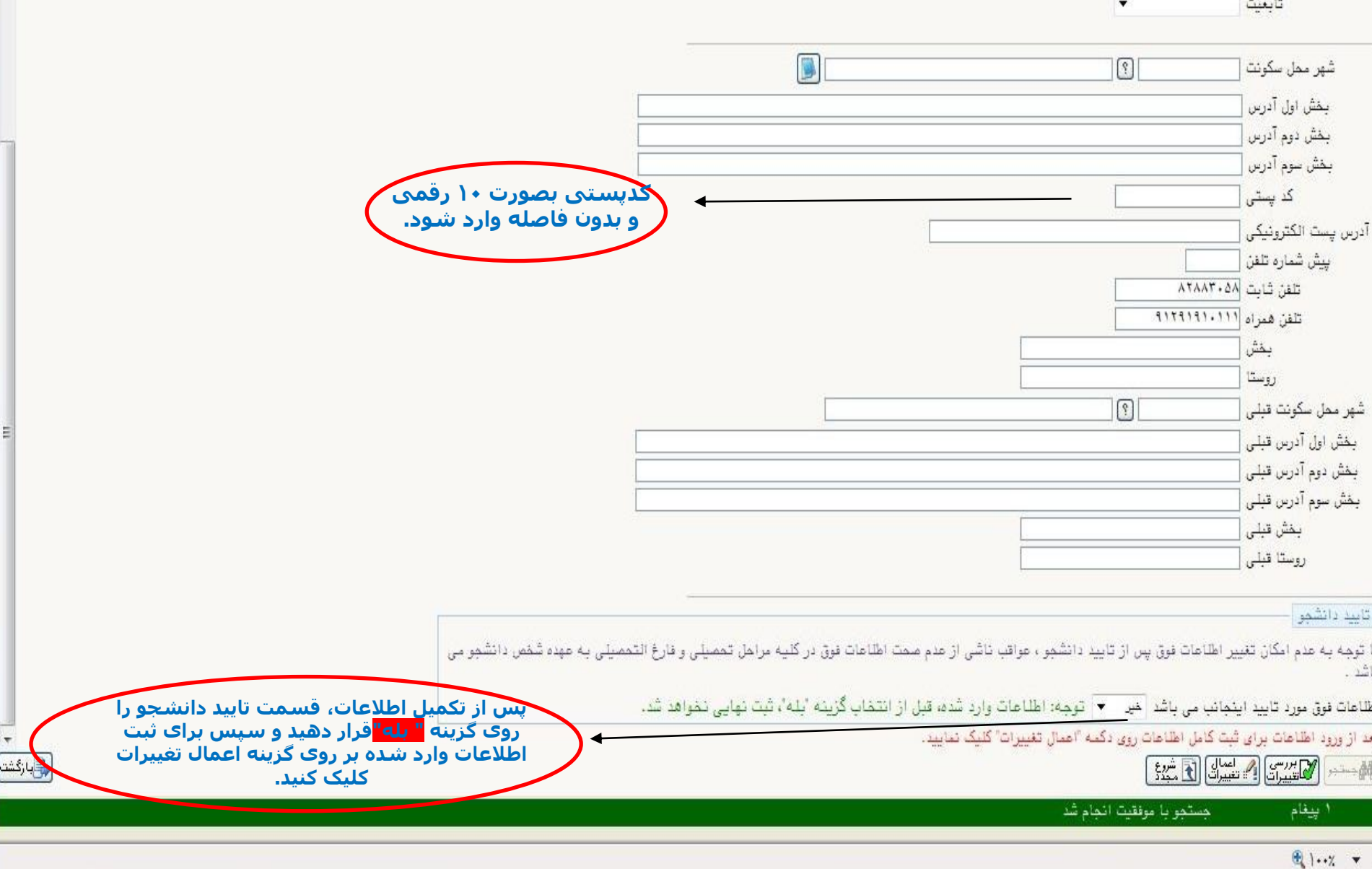

**برای جستجوی گزینه هایی هچون شهر/نام دانشگاه/ رشته و... از عالمت %به همراه3حرف اول پلمه مورد نظر استااده نمایید .)مثال % پهک % برای جستجوی شهر پهکیلویه و بویر احمد( سرس با پلیک بر روی گزینه عالمت ؟ پد شهر ظاهر خواهد شد و سرس آنرا انتخاب نمایید.**

مرحله ۷:تکمیل اطلاعات شخصی و وابستگان دانشجو

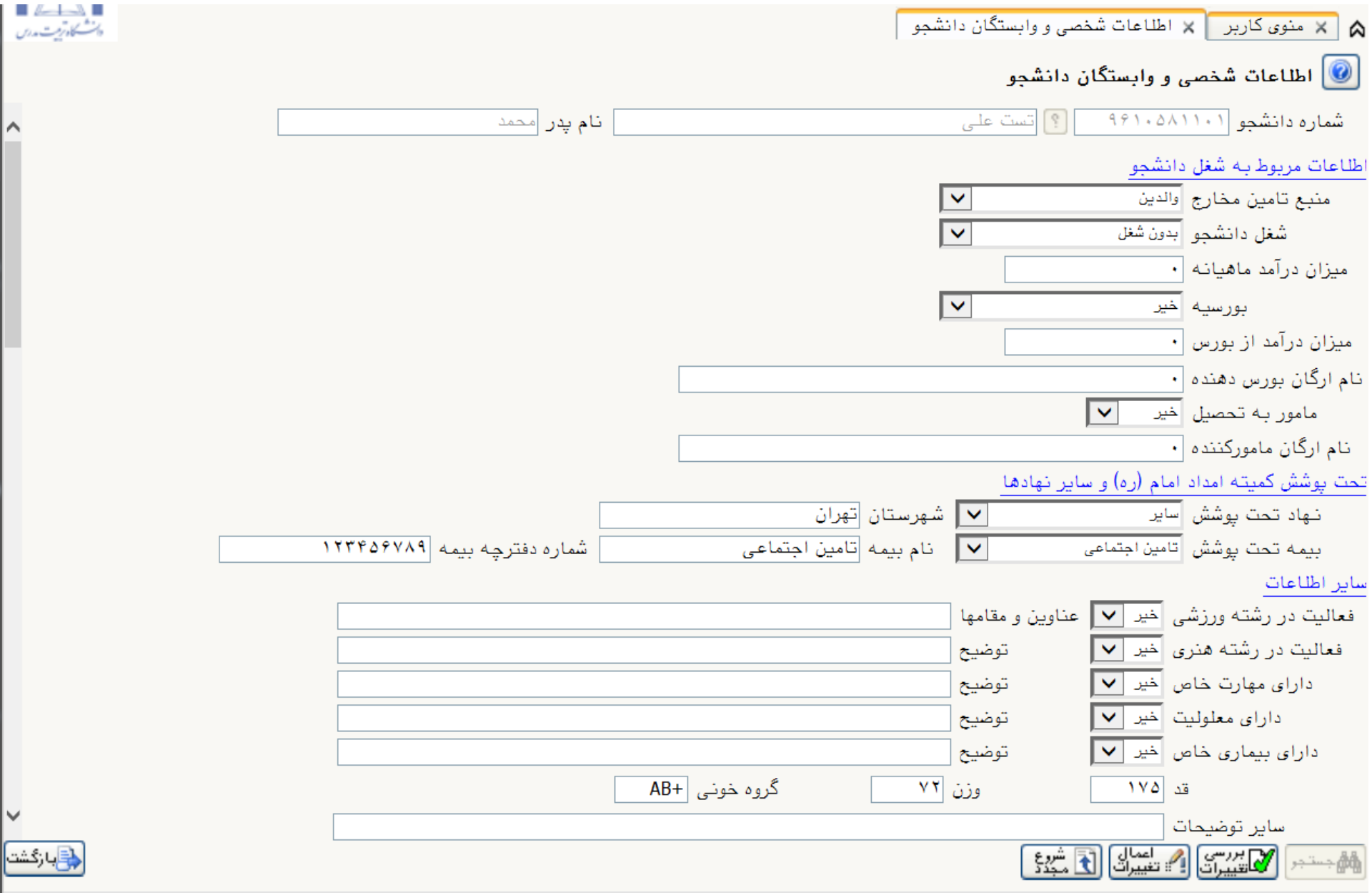

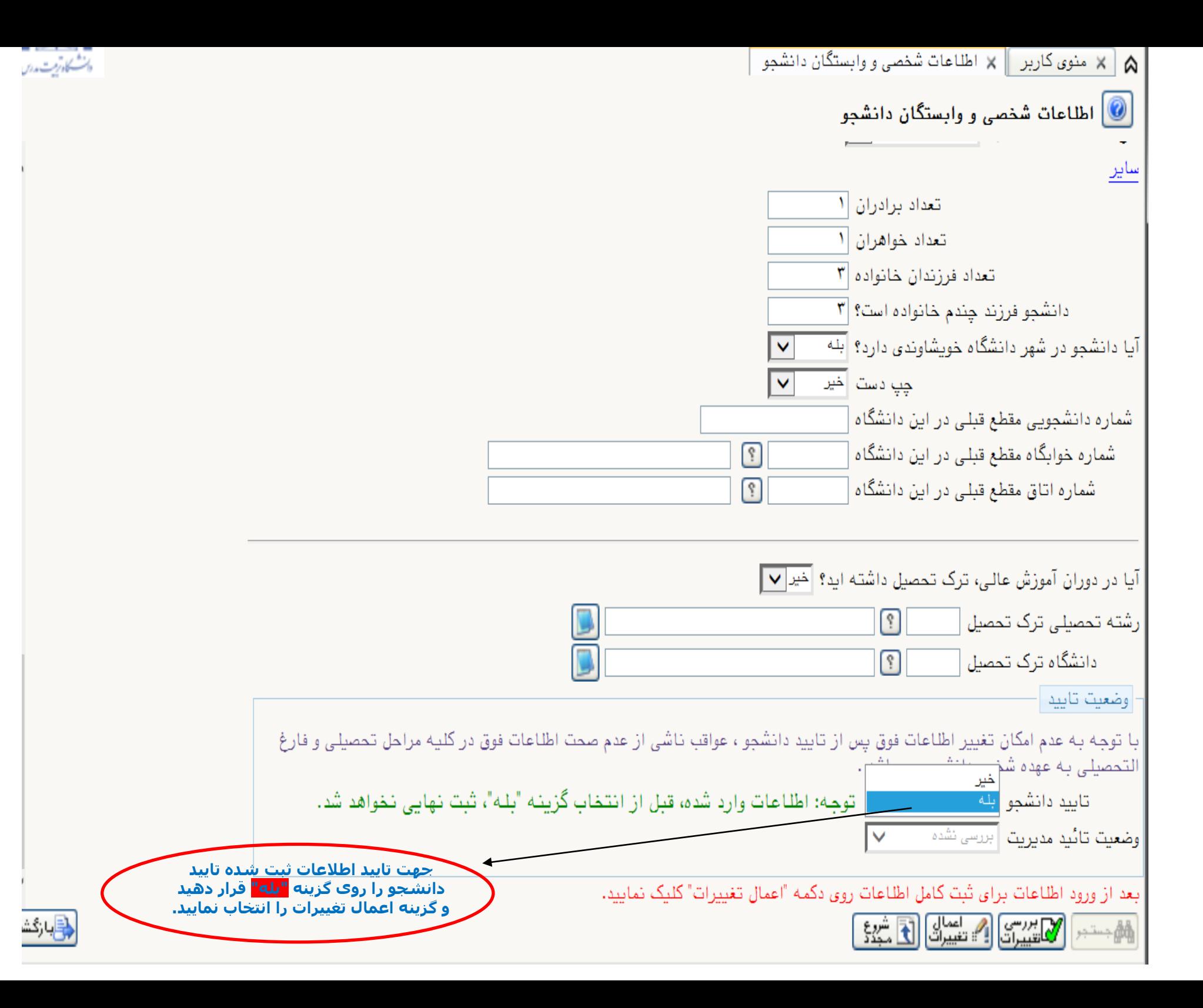

### مرحله ٨: ثبت تحصیلات قبلی دانشجو

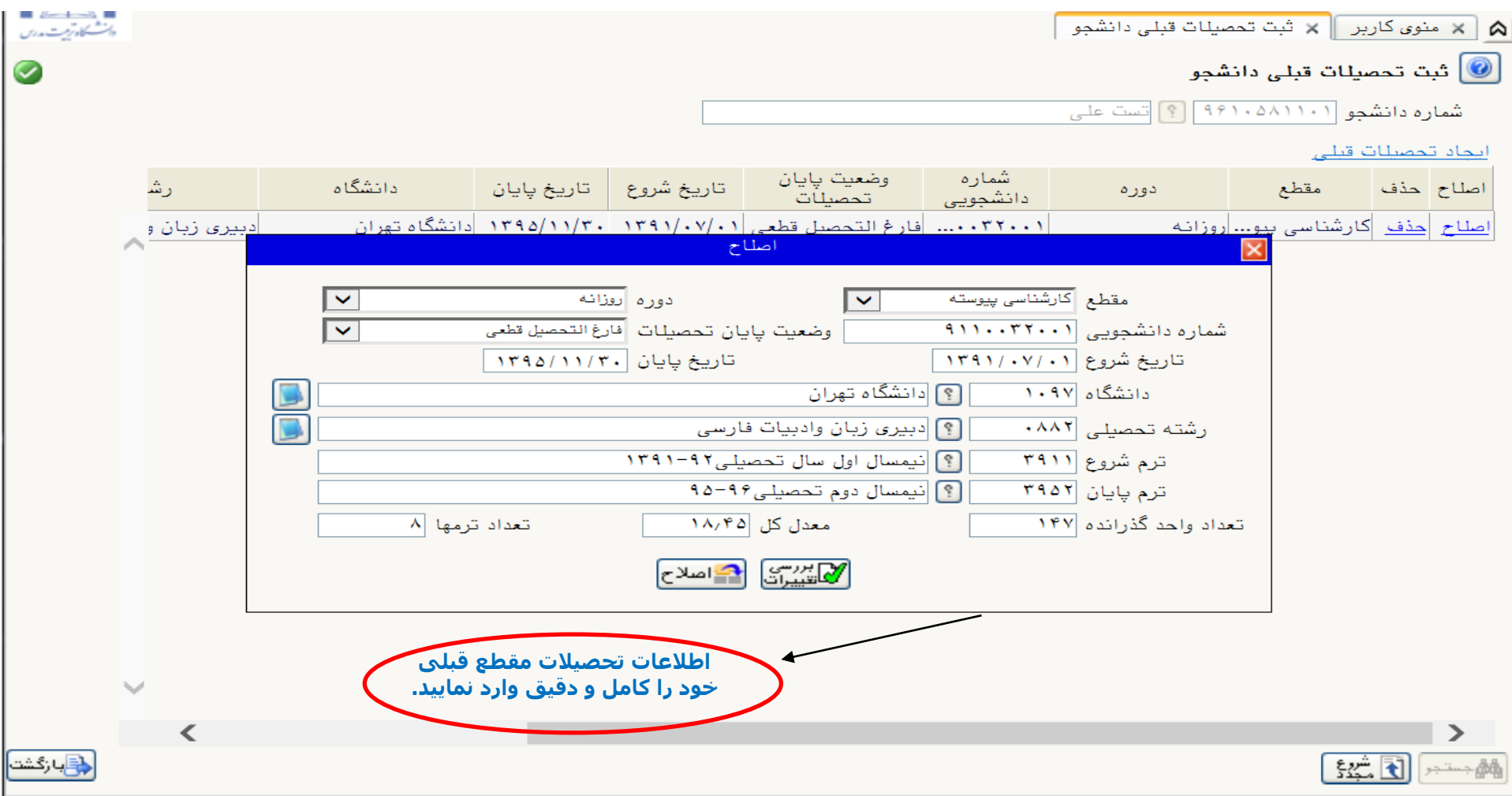

و در قسمت ایجاد تحصیالت قبلی از"دکمه اصالح"استفاده شود.

وضعیت پایان تحصیالت فارغ التحصیل قطعی انتخاب شود.

#### **توجه:**

**\*پذیرفته شدگان مقطع پارشناسی ارشد دقت نمایند پس از تکمیل اطالعات مقطع پارشناسی اگر در مقطع پاردانی نیز تحصیل نمتوده اند مانند شکل با انتخاب »ایجاد سایر تحصیالت قبلی« مقطع پاردانی را تکمیل نمایند.**

**\*پذیرفته شدگان مقطع دپتری دقت نمایند پس از تکمیل اطالعات مقطع پارشناسی ارشد اطالعات مقطع پارشناسی و در صورت وجود پاردانی با انتخاب »ایجاد سایر تحصیالت قبلی« اطالعات مقطع های قبلی را تکمیل نمایند.**

**تاریخ شروع: تاریخ شروع مقطع قبلی خود را به دو صورت می توان انتخاب نمود:**

**با پلیک روی باپس تاریخ شروع: پنجره ای نمایان می شود په با انتخاب روز و ماه و سال می توان تاریخ شروع مقطتع تحصتیلی قبلتی را وارد نمایید.**

**وارد پردن تاریخ به صورت دستی بدین ترتیب: روز/ماه/ سال oo/oo/oo03( 8رقم(**

**مثال: روز اول مهر ماه 0369 بدین صورت وارد می شود: 0369/10/10**

**دانشگاه:**

**باپس اول مربوط به پد دانشگاه و باپس دوم اسم دانشگاه می باشد. بدین صورت په با وارد پتردن سته حترف اول دانشتگاه و در بتاپس دوم انتخاب عالمت )؟( و سرس انتخاب دانشگاه مربوطه.**

**ترم شروع، ترم پایان:**

**باپس اول مربوط به پد ترم و باپس دوم اسم ترم می باشد. بدین صورت په با انتخاب عالمت )؟(ترم مربوطه را انتخاب می پنید.**

مرحله ۹: اطلاعات ایثارگری:

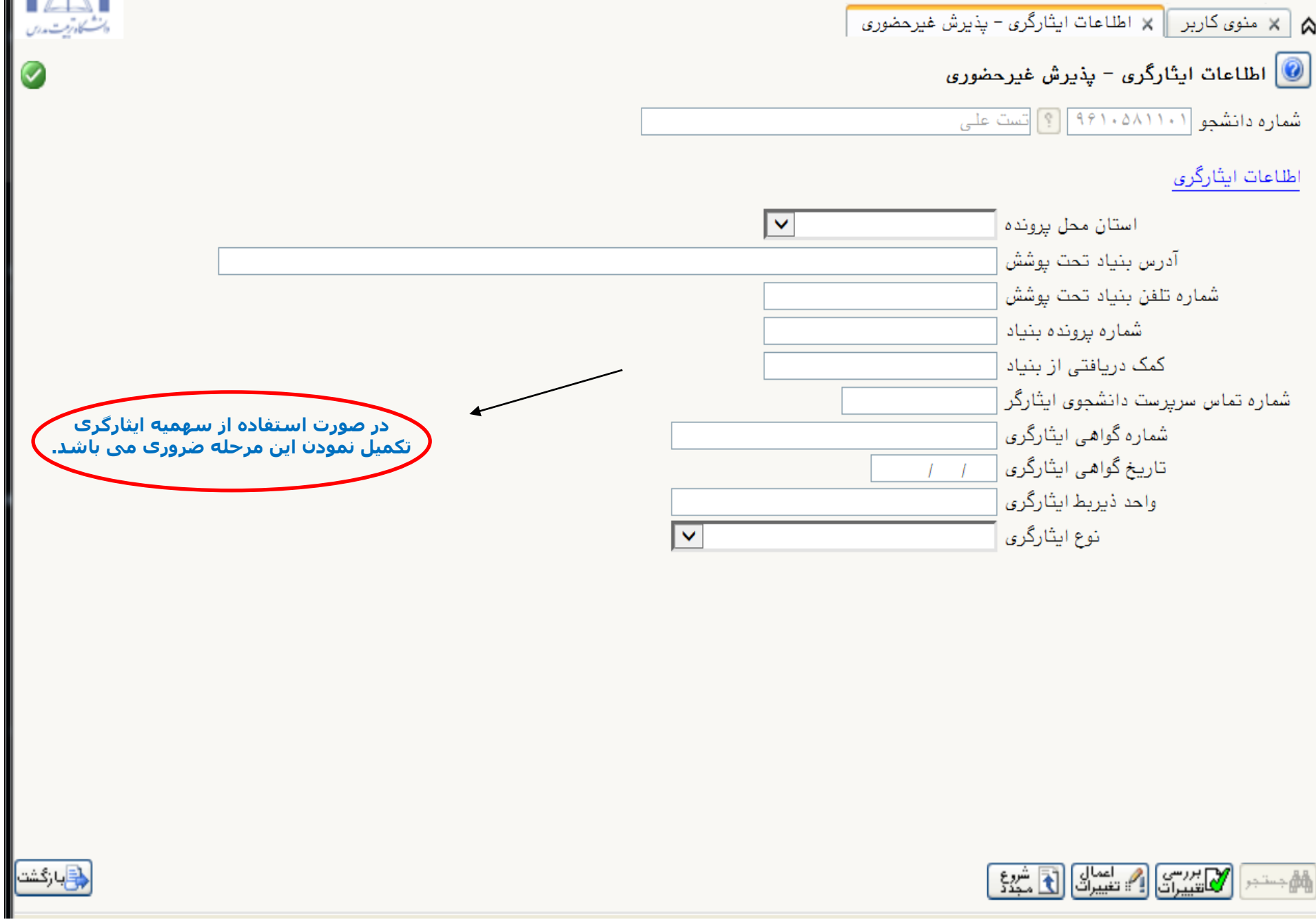

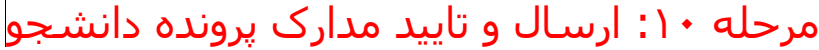

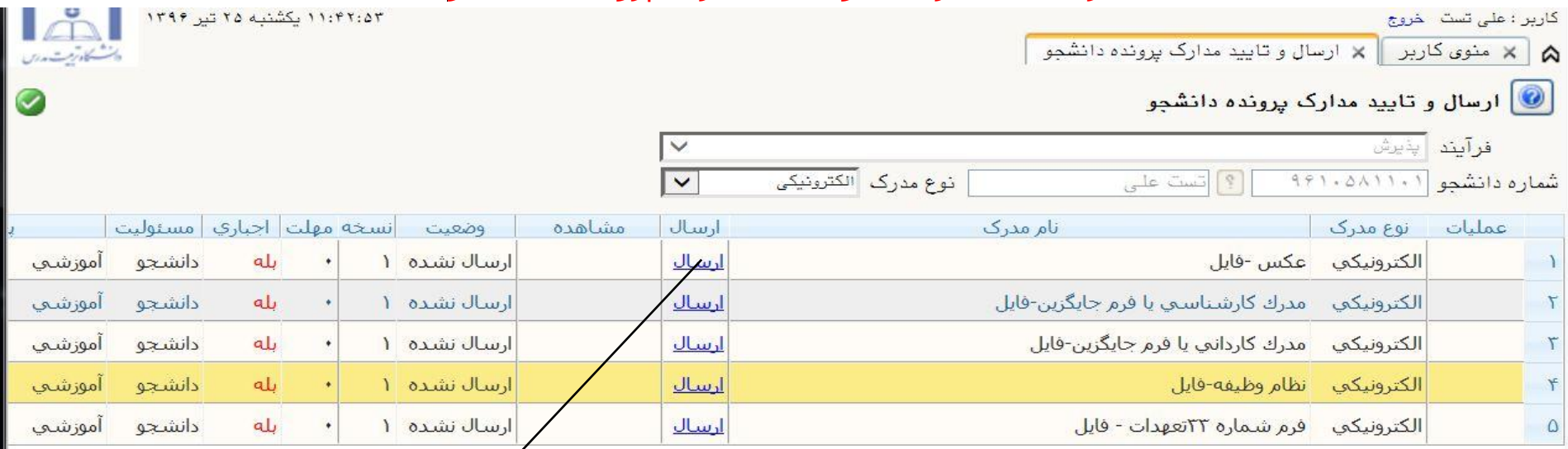

**پس از پلیک بر روی گزینه ارسال مقابل هر مدرک، این پادر باز می شود په از طریق آن می توانید مدرک مورد نظر را ارسال نمایید.**

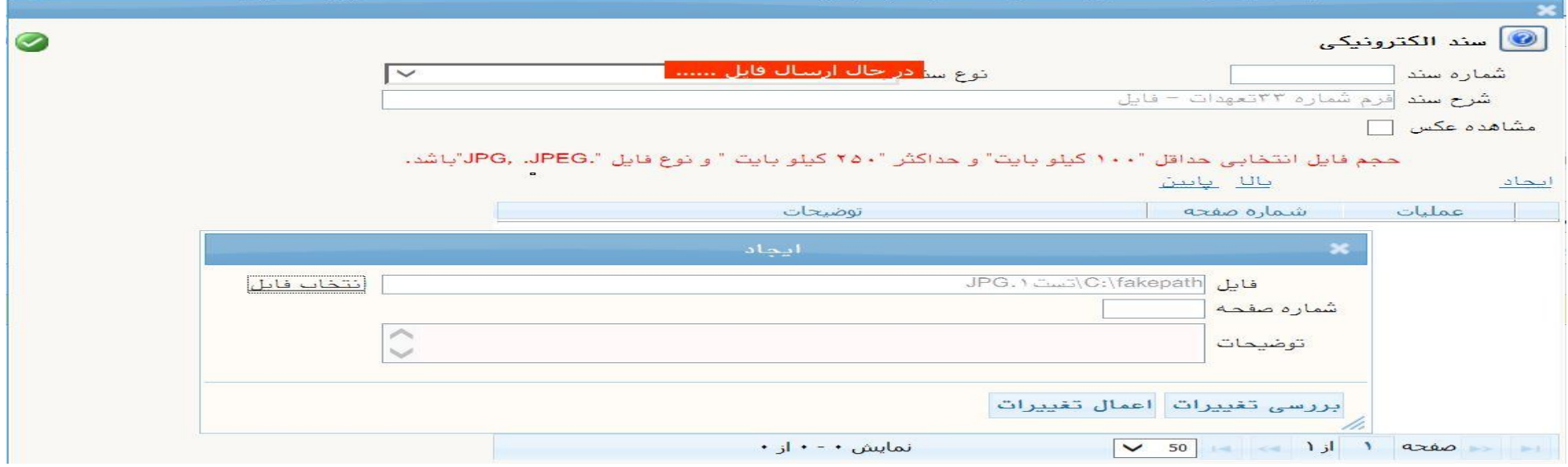

در ادامه با زدن گزینه" انتخاب فایل" فایل تصویر مورد نظر را انتخاب و سپس گزینه اعمال تغییرات را زده و مدارک بعدی را آپلود می کنید.

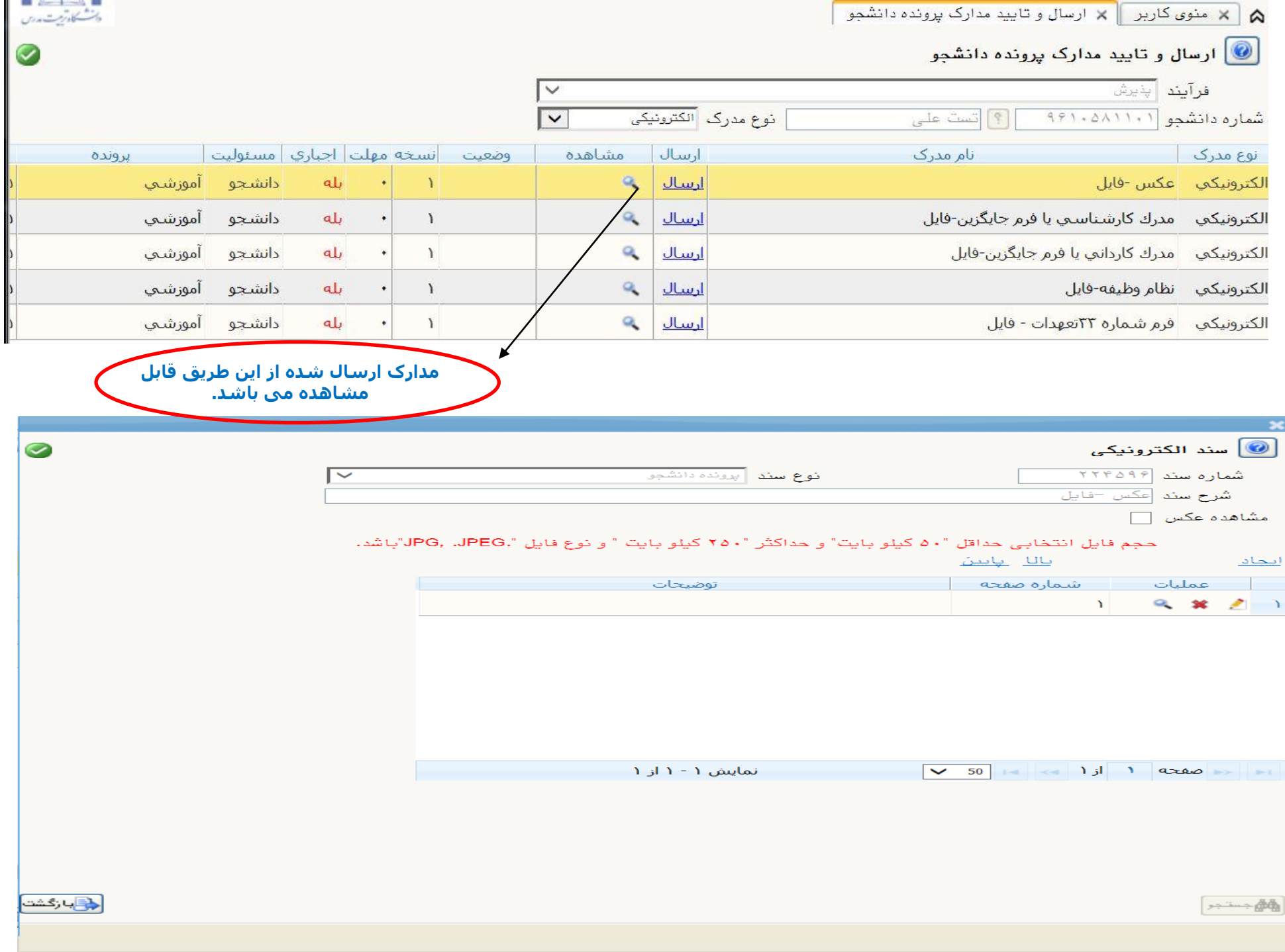

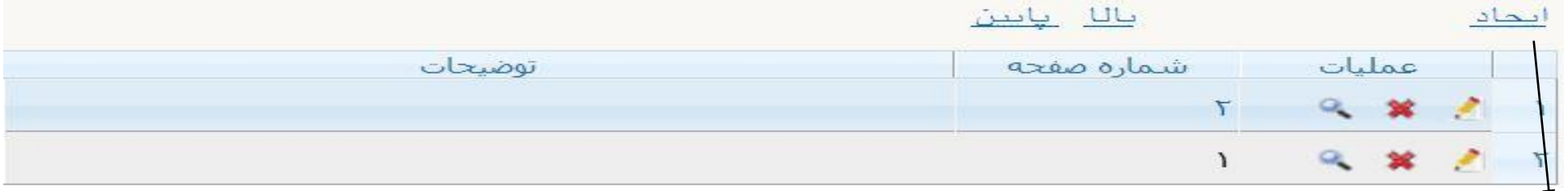

**براي مداركي كه نیاز به ارسال بیش از يك فايل است، از گزينه اايجادا كه در لینك ارسال مدارك موجود است استفاده نمایید.** 

**پس از ارسال مدارک به ترتیبی په توضیح داده شد با استااده ازگزینه بازگشت به منوی اصلی بازگردید و ادامه ثبتت نام را انجام دهید.**

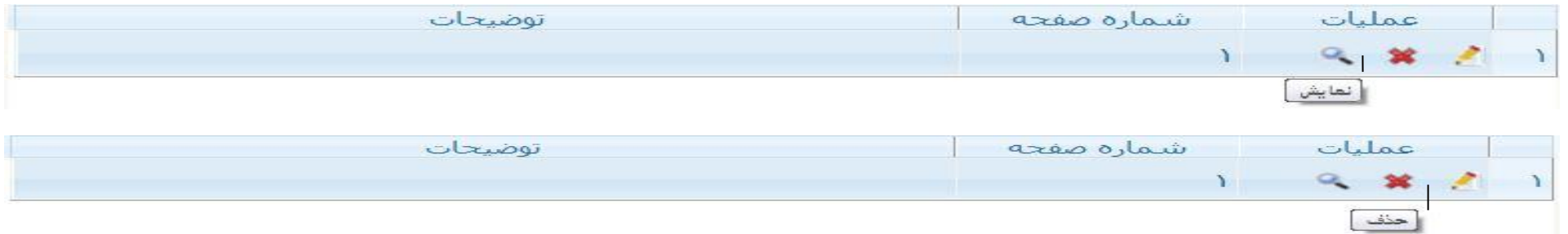

مدارکی که به اشتباه آپلود یا مورد تایید کارشناسان نمی باشد از طریق شکل مورد نظر از صفحه حذف می شود.

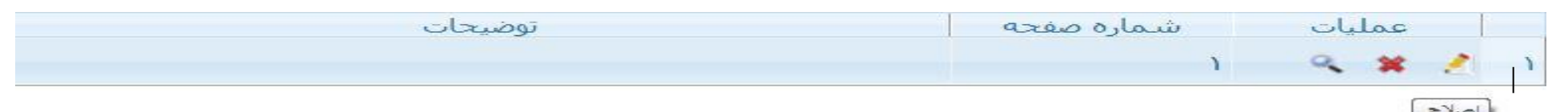

پس از بارگزاری مدارک، این مدارک توسط کارشناسان بررسی می گردد که نیاز به زمان مناسب برای بررسی دارد سپس برای پیگیری از وضعیت تایید آنها در منوی اصلی گزینه آخرین وضعیت دانشجو انتخاب گردد.

**توجه نمایید در این مرحله سه وضعیت برای مدرک شما وجود دارد: تایید، عدم بررسی، عدم تایید**

**اگر مدرک در وضعیت عدم تایید باشد:تزم است توضیح آن )در قسمت توضیحات( را مشاهده نموده و پیام پارشناسان را مطالعه و مجددا پس از برطرف نمودن نقص ارسال شود.**

**اگر در وضعیت عدم بررسی باشد: هنوز به رویت پارشناسان نرسیده و تزم است تا بررسی آن صبر نمایید. و از تماس با مدیریت آموزشی خوددادری شود.**

مرحله ۱۱:پرداخت شهریه ( ویژه غیر روزانه ها)

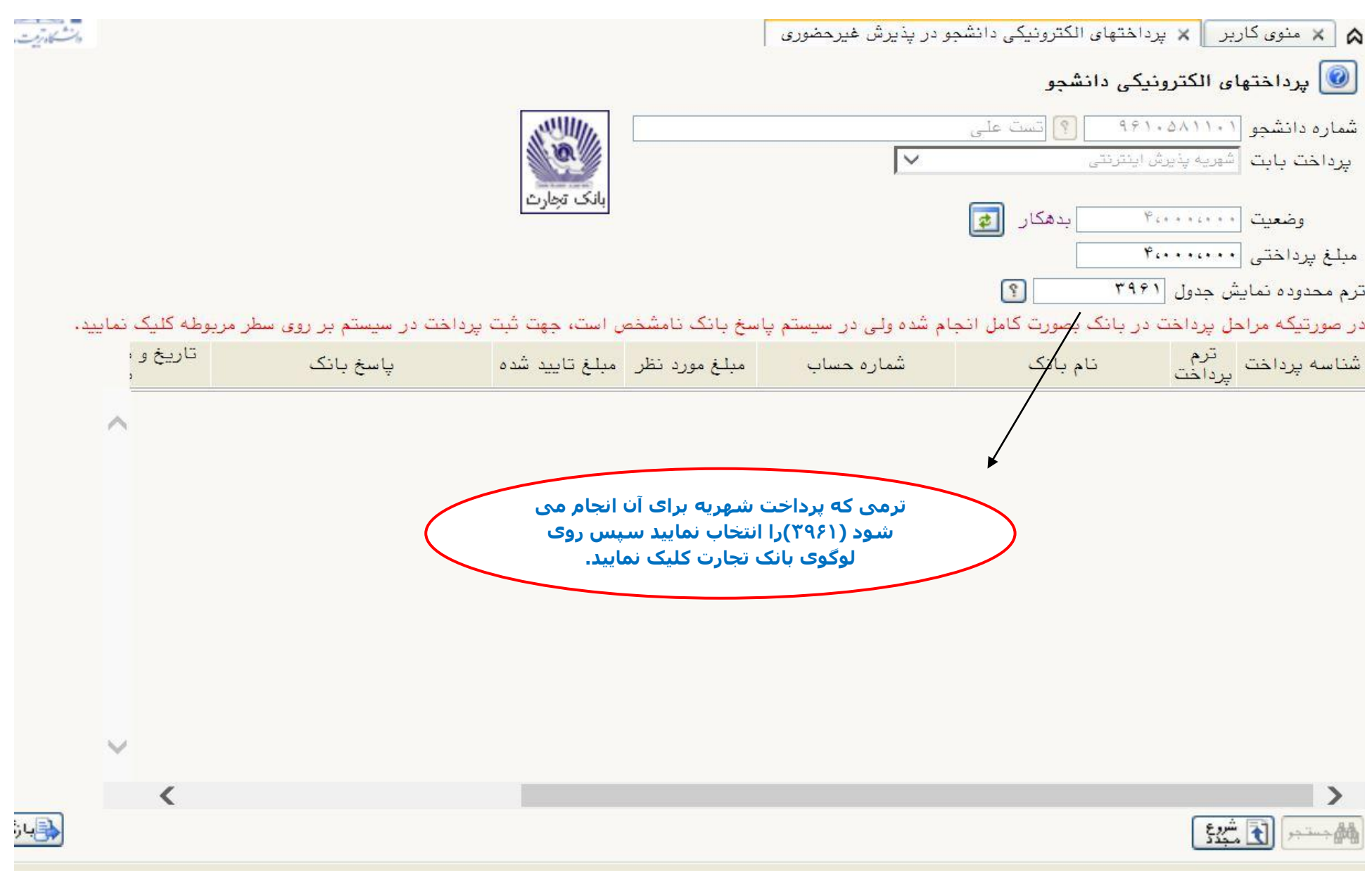

این قسمت مربوط به دانشجویان شهریه پرداز می باشد که با انتخاب آن و داشتن شماره کارت،رمز دوم اینترنتی و 2cvv , و اعتبار کافی مبلغ مشخص شده را واریز نمایند.

### مرحله ۱۲: پرینت اطلاعات ثبت شده توسط دانشجو در پذیرش غیر حضوری

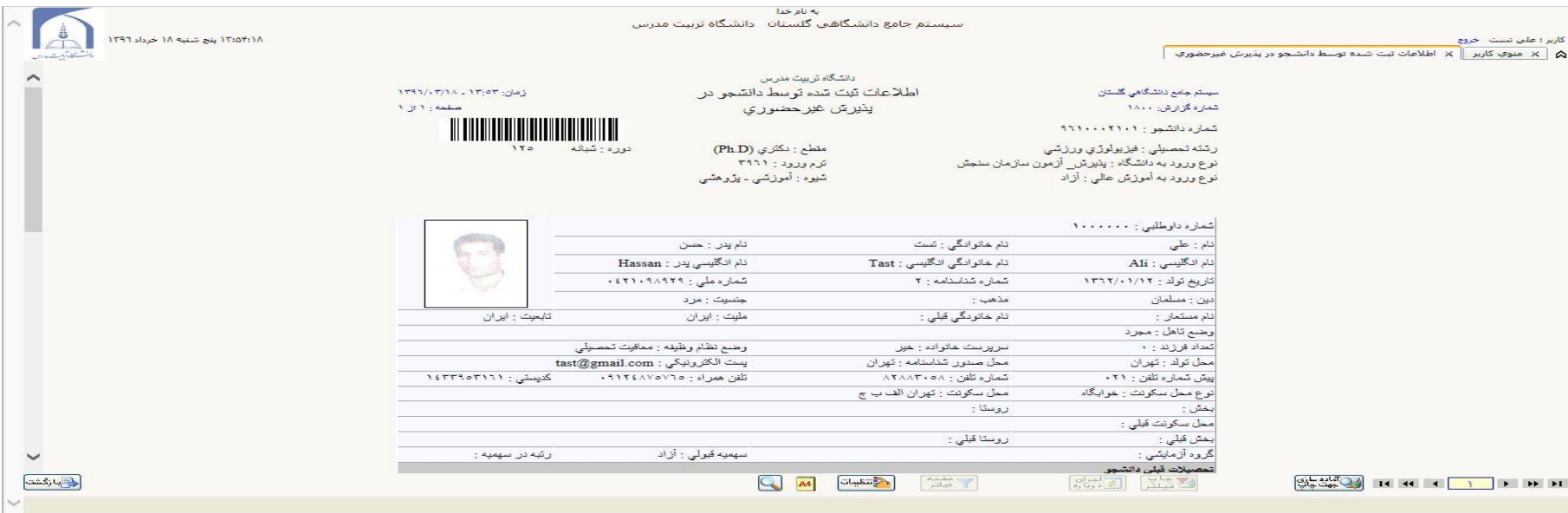

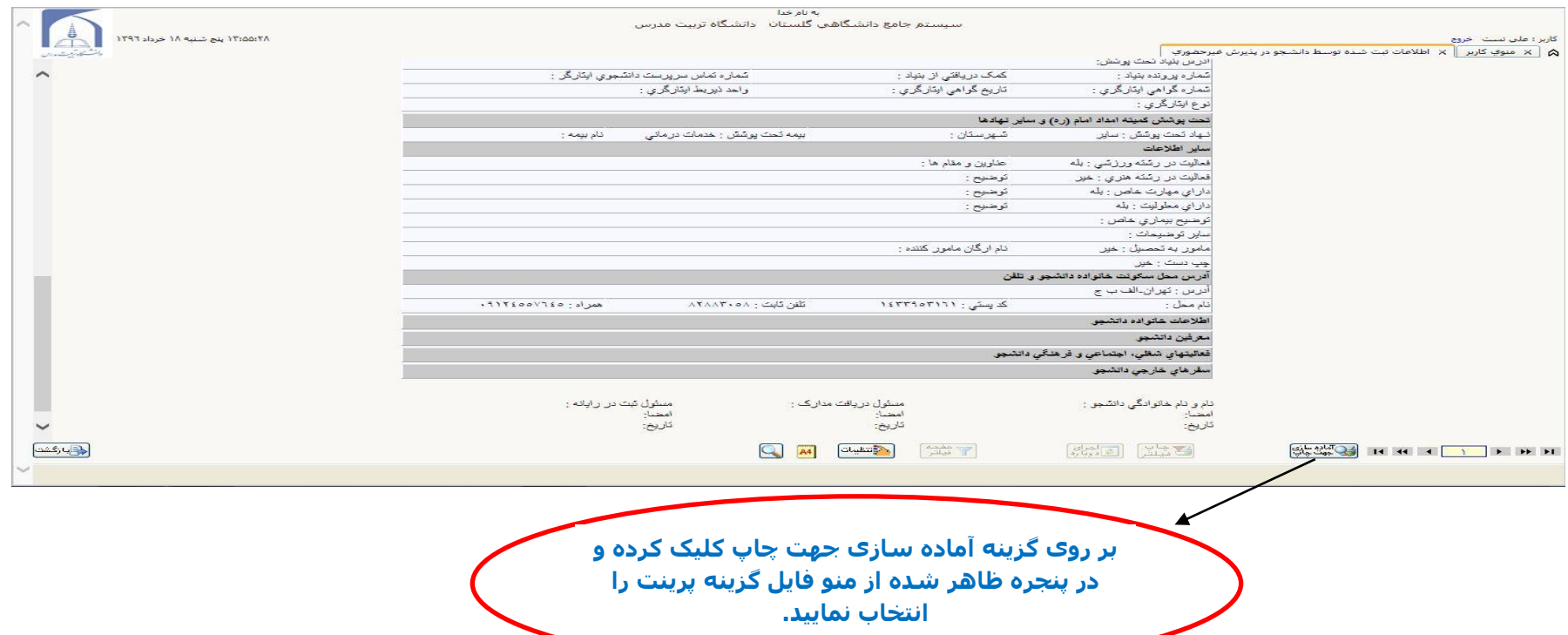

# مرحله:13پرینت گواهی پذیرش غیر حضوری

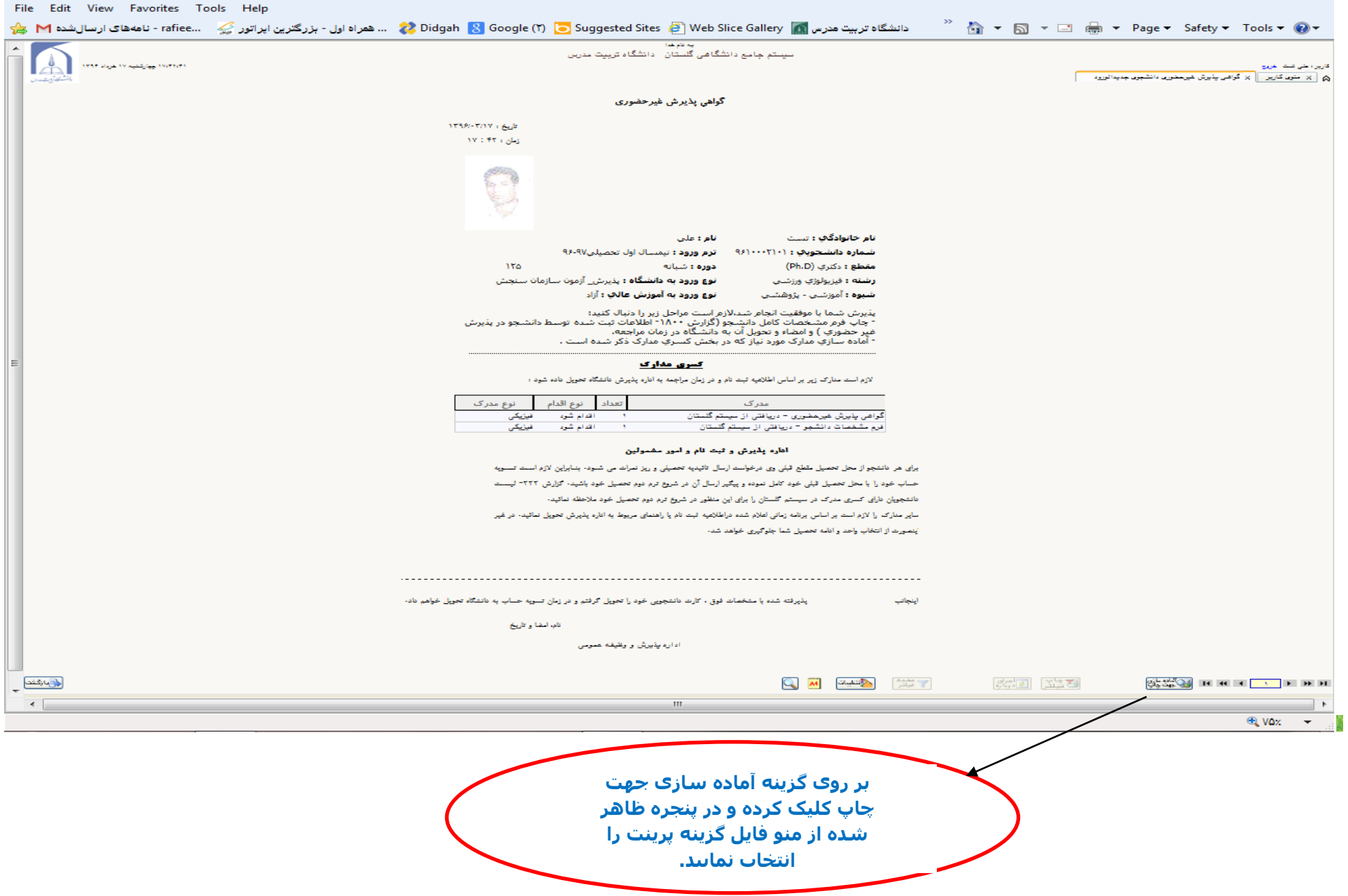

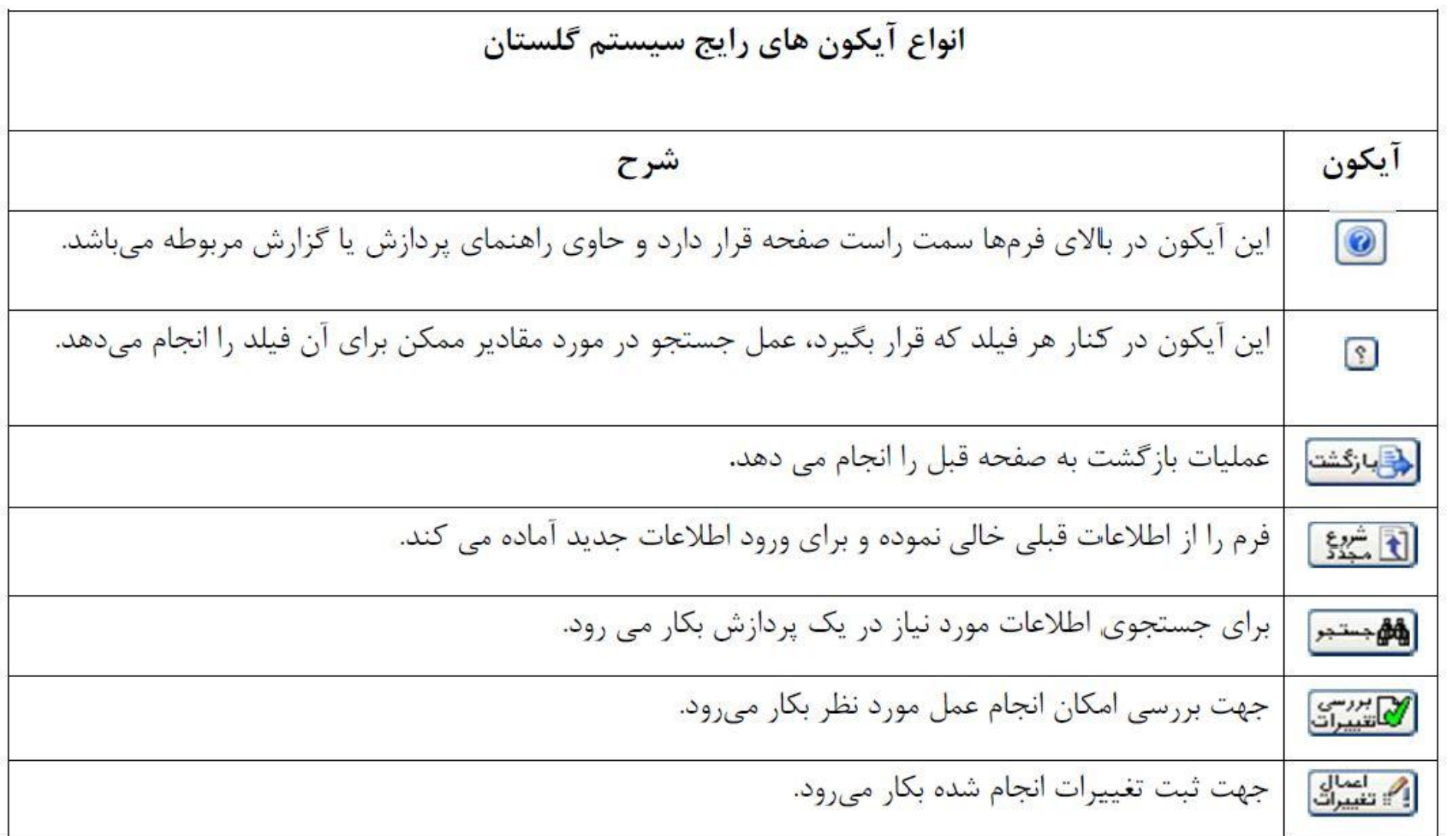